## **COURSE SELECTION FOR STUDENTS IN GRADES 9-12**

1. Go to www.yrdsb.ca.

Click on the "My Pathway Planner" button.

You can also find the "My Pathway Planner" button on any school website.

- 2. Login using your YRDSB username and password.
- 3. Using the navigation menu on the left side of your screen, select "High School" to see your "Official High School Plan".
- Review the courses in the previous and current year columns. In the next grade column of your planner, click + [Course].

Review the courses in the subject discipline, and then click "Add Course" when you find the course you want.

 The Graduation Indicator will help you keep track of your progress towards graduation. Click "View Progress" for a list of specific graduation requirements.

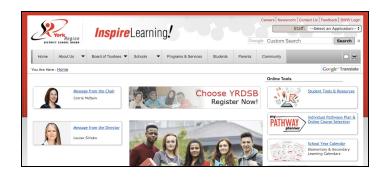

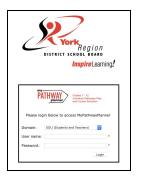

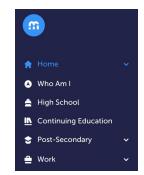

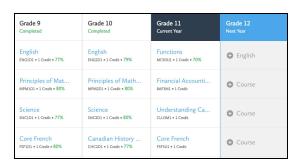

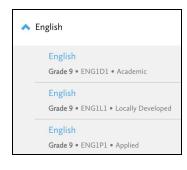

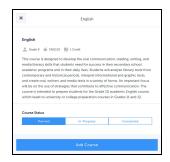

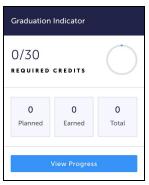

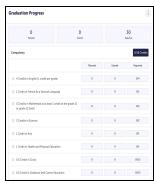

- When you are ready to submit your course selections, click the blue "Review Course Selections" button. Please know that you will not be able to modify your course selections once submitted.
- 8. If you plan on taking a summer school course, you may be asked to add a "comment to Guidance". Some schools may request that you indicate your summer school intention using a Google Form link which will be found on your planner. This does not register you for summer school.
- If you are not attending a YRDSB school next year, click on the "Not returning next year?" button at the top of your High School Progress box. Select the option that best suits your pathway, then press "Confirm".

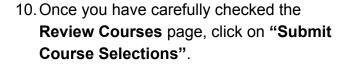

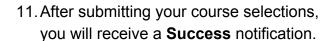

12. You will receive a confirmation of your course selections after the March Break.

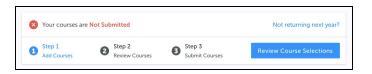

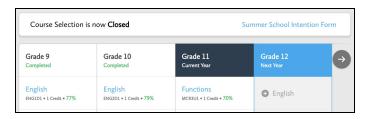

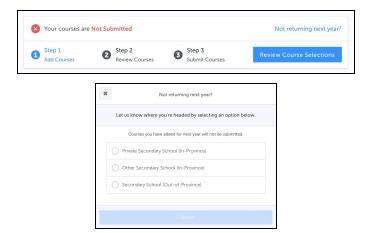

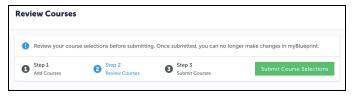

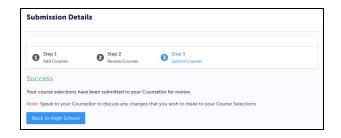

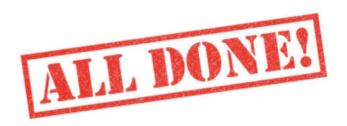